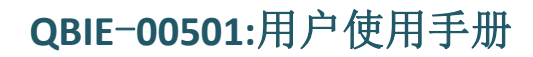

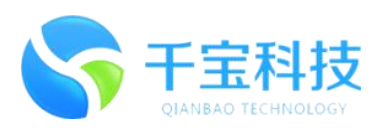

# **QBIE00501** 用户手册

如何快速安装配置和使用 QBIE00501 LORAWAN 评估开发工具

> 版本 1.00 本文档可以不经通知自行调整

文档信息 免责声明

千宝科技 在不另行通知情况下有权改变产品规格。改变的功能和规格将尽可能在 产品特定的勘误表或新版本的文档中发布。建议客户检查千宝科技最近更新的这 种产品的说明书。

版权©2016 千宝计算机科技有限公司

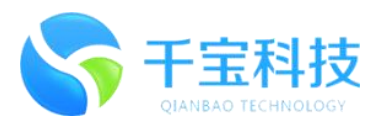

# 目录

<span id="page-1-0"></span>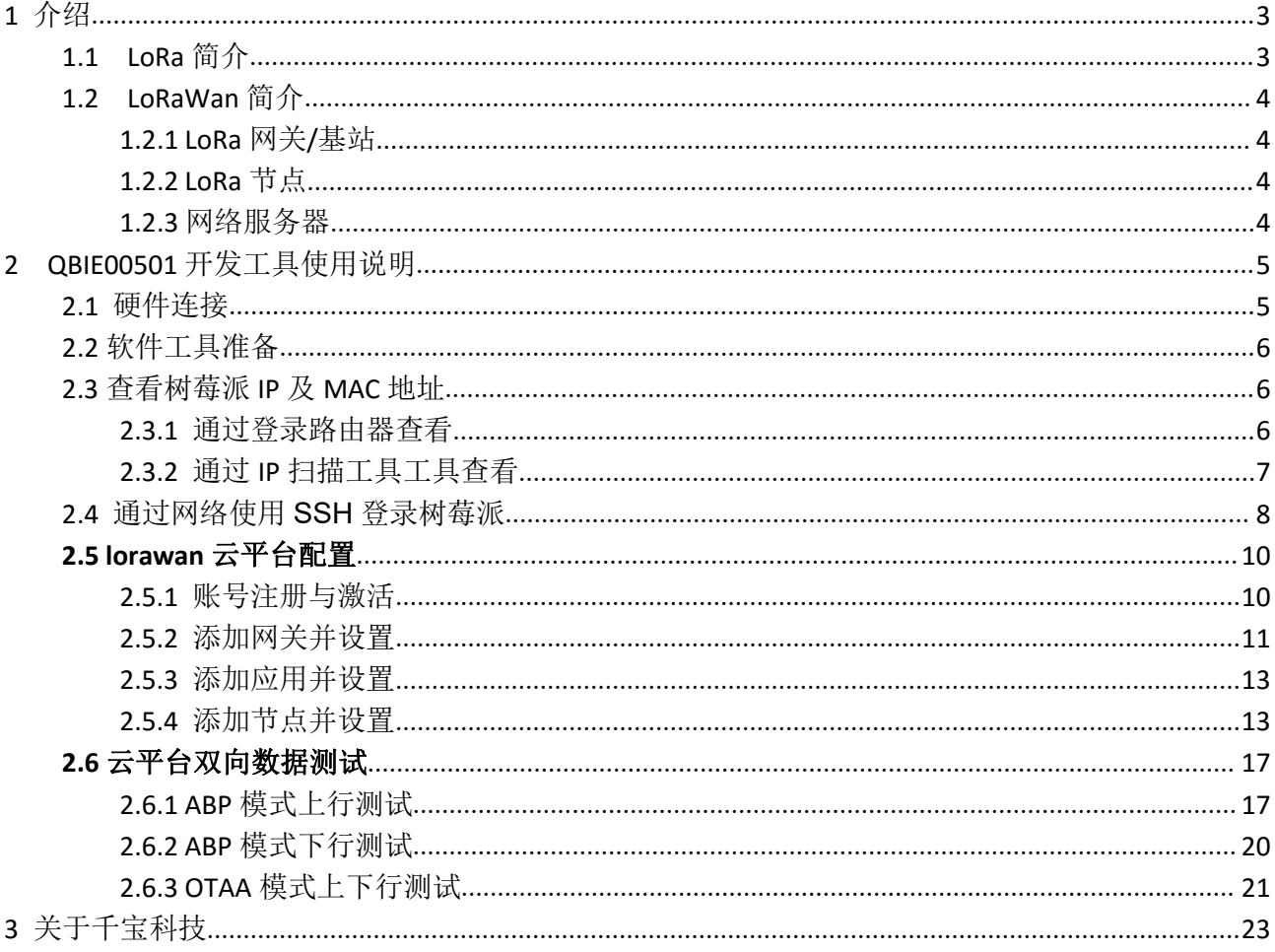

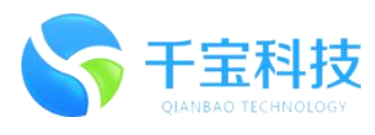

# <span id="page-2-0"></span>**1** 介绍

使用 QBIE00501 评估开发工具, 用户可以用来评估符合 LoRaWan 协议的通信效性能或进行二次开发。

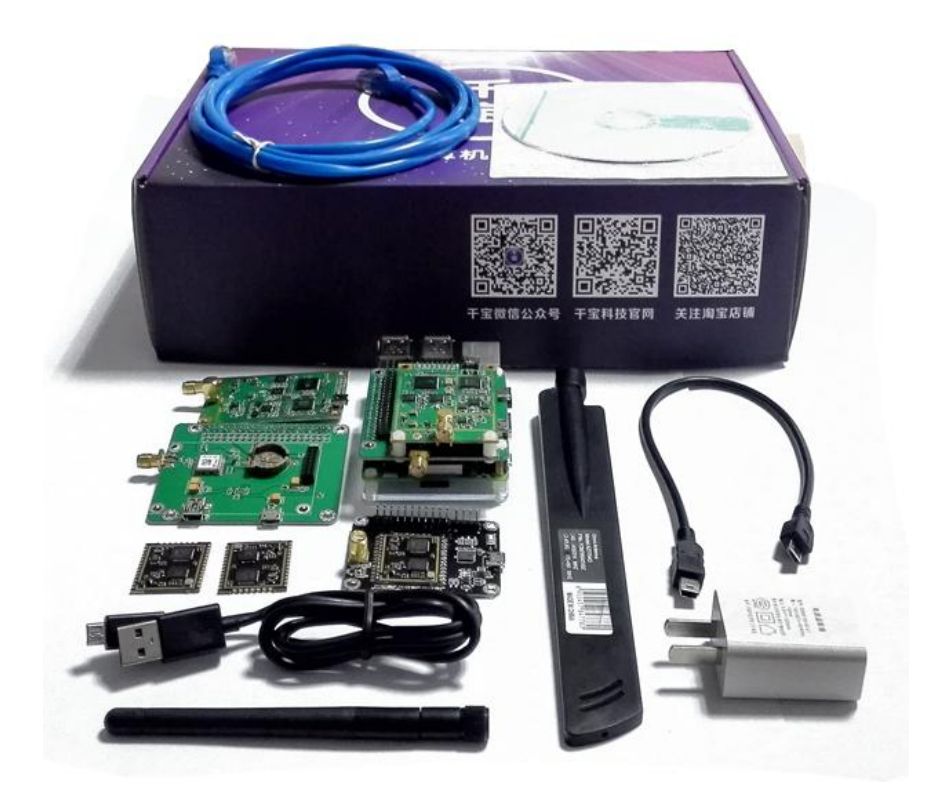

图 1:0BIE00501

## **1.1 LoRa** 简介

2013 年 8 月, Semtech 公司向业界发布了一种新型的基于 1GHz 以下的超长距低功耗数据传输技 术(Long Range,简称 LoRa)的芯片。其接受灵敏度达到了惊人的-148dbm,与业界其他先进水平的 sub-GHz 芯片相比,最高的接收灵敏度改善了 20db 以上,这确保[了网络连](http://www.c114.net/keyword/%CD%F8%C2%E7)接可靠性。

它使用线性调频扩频调制技术,即保持了像 FSK(频移键控)调制相同的低功耗特性,又明显地 增加了通信距离,同时提高了网络效率并消除了干扰,即不同扩频序列的终端即使使用相同的频率同 时发送也不会相互干扰,因此在此基础上研发的集中器/[网关\(](http://www.c114.net/keyword/%CD%F8%B9%D8)Concentrator/Gateway)能够并行接收 并处理多个节点的数据,大大扩展了系统容量。

LoRa®是物理层或无线调制用于建立长距离通信链路。许多传统的无线系统使用频移键控(FSK) 调制作为物理层,因为它是一种实现低功耗的非常有效的调制。LoRa®是基于线性调频扩频调制,它 保持了像 FSK 调制相同的低功耗特性,但明显地增加了通信距离。线性扩频已在军事和空间通信领域 使用了数十年,由于其可以实现长通信距离和干扰的鲁棒性,但是 LoRa®是第一个用于商业用途的低 成本实现。

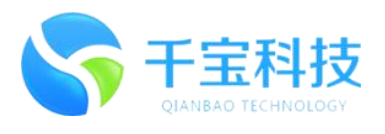

## <span id="page-3-0"></span>**1.2 LoRaWan** 简介

LoRaWAN™定义了网络的通讯协议和系统架构,而 LoRa®物理层能够使长距离通讯链路成为可能。 协议和网络架构对节点的电池寿命、网络容量、服务质量、安全性、网络的各种应用服务质量等影响 最大。

LoRa 网络主要在全球免费频段运行(即非授权频段), 包括 433、868、915 MHz 等。LoRa 网络 主要由终端(内置 LoRa 模块)、网关(或[称基站\)](http://www.c114.net/keyword/%BB%F9%D5%BE)、[服务器和](http://www.c114.net/keyword/%B7%FE%CE%F1%C6%F7)云四部分组成,应用数据可双向传输。 如下图 2 所示:

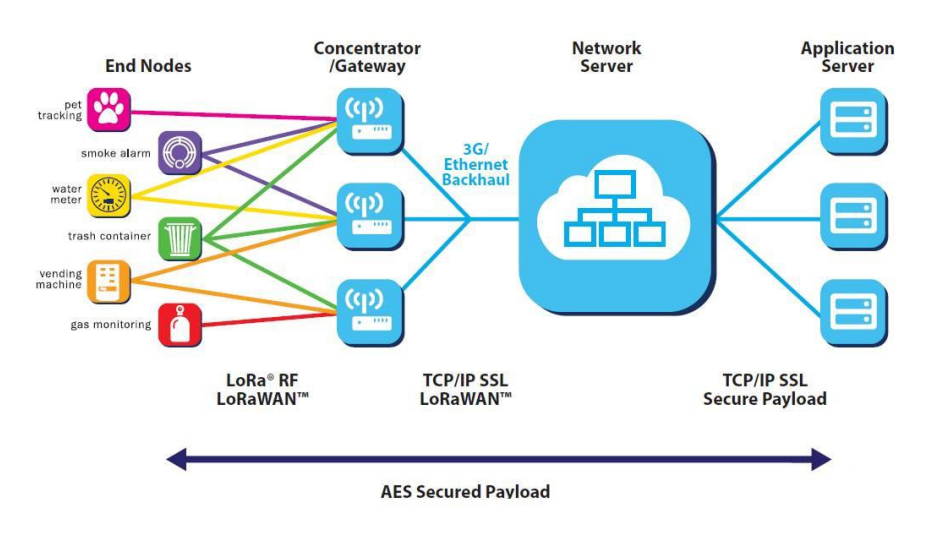

图 2:LoRa 网络构架

## **1.2.1 LoRa** 网关**/**基站

网关是节点与 [IP](http://www.c114.net/keyword/IP) 网络之间的桥梁(通过 2G[/3G/](http://www.c114.net/keyword/3G)[4G](http://www.c114.net/keyword/4G) 或者 Ethernet)。每个网关每天可以处理 500 万次各节点之间的通信(假设每次发送 10Bytes,网络占用率 10%)。如果把网关安装在现有[移动通](http://www.c114.net/keyword/%D2%C6%B6%AF%CD%A8%D0%C5) [信基](http://www.c114.net/keyword/%D2%C6%B6%AF%CD%A8%D0%C5)站的位置,发射功率 20dBm (100mW), 那么在建筑密集的城市环境可以覆盖 2 公里左右, 而 在密度较低的郊区,覆盖范围可达 10 公里。

## **1.2.2 LoRa** 节点

高达 157db 的链路预算使其通信距离可达 15 公里(与环境有关)。其接收电流仅 10mA,睡眠电 流 200nA,这大大延迟了电池的使用寿命。

### **1.2.3** 网络服务器

LoRaWAN Server 是 LoRaWAN 网络中连接网关和云平台的协议处理器,提供终端节点接入鉴权、 网关接入控制、LoRaWAN 协议解析、数据传输、数据加解密、数据格式转换等功能。

![](_page_4_Picture_1.jpeg)

# <span id="page-4-1"></span><span id="page-4-0"></span>**2 QBIE00501** 开发工具使用说明

## **2.1** 硬件连接

使用 QBIE00201 的用户需要的硬件、软件和文档,在下面详细进行介绍。

拆开每个盒子,拿出"树莓派 + QBIA02102 + QBIA00908", SD 卡已经提前准备好并且烧录好千宝科 技的标准固件。按照下图及后面说明将连接核心网关。

![](_page_4_Picture_6.jpeg)

图 3 树莓派+QBIA00908+QBIA02102 俯视图

- 黄色——网关套件供电输入端子
- 红色——USB Host 接口, 用于给树莓派供电
- 绿色——树莓派供电输入端口(Micro USB)
- 蓝色——树莓派网口

![](_page_4_Picture_12.jpeg)

图 4 树莓派+QBIA00908+QBIA02102 侧视图

请按下图所示,连接 mini USB 转 micro USB 线、mini USB 线、网线及 5V 适配器。网线接入路由器, 此时须保证路由器可连接外网(连接云平台需要。)

![](_page_5_Picture_0.jpeg)

<span id="page-5-0"></span>![](_page_5_Picture_1.jpeg)

![](_page_5_Picture_2.jpeg)

图 5 连接线材

## **2.2** 软件工具准备

在接下来的章节会用到如下工具 : 1.SSCOM,普通串口调试工具软件,用于控制 QBIE00501 2. SecureCRT, 终端工具软件, 用于控制树莓派 3.浏览器,用于访问 LoRaWAN Server(推荐使用 Chrome 或者 Firefox 浏览器)

串口工具可根据个人喜好选择,若常用的工具使用出现异常,请尝试使用这里推荐的工具做对比。 本文仅针对 *Windows* 平台,其他平台用户请自行选用类似工具。

### **2.3** 查看树莓派 **IP** 及 **MAC** 地址

此处推荐两种方法查看树莓派 IP 及 MAC 地址,请自行选择。

#### **2.3.1** 通过登录路由器查看

参照上文将树莓派、路由器网络连接完成之后,登录路由器设置页面,进入客户端列表查找 raspberrypi 设备,如下图,获取 IP 及 MAC 地址(因路由器品牌、网络环境不尽相同,此处以 TP-LINK 为例)

![](_page_6_Picture_0.jpeg)

# <span id="page-6-0"></span>**TP-LINK®**

![](_page_6_Picture_73.jpeg)

### **2.3.2** 通过 **IP** 扫描工具工具查看

参照上文将树莓派、路由器网络连接完成之后,打开 Advanced IP Scanner, 设置需要扫描的网段, 待 底部进度条完成,则在扫描结果中可查看 raspberrypi 的 IP 及 MAC 地址, 如下图所示:

![](_page_7_Picture_0.jpeg)

<span id="page-7-0"></span>![](_page_7_Picture_92.jpeg)

## **2.4** 通过网络使用 **SSH** 登录树莓派

通过上一步骤取得 IP 后, 建议通过网络使用 SSH 登录到树莓派, SSH 的连接更稳定速度更快, 串口工具只是临时用来从设备取得一个 IP。

打开 SecureCRT, 选择"启动 SecureCRT", 选择"快速链接", 如下图。 协议选择"SSH2",主机名输入获取的树莓派 IP, 端口设置为 22。本系统镜像别认用户名为 pi 密码 为 raspberry, 点击连接, 稍等后按提示输入密码, 登录成功。

![](_page_8_Picture_0.jpeg)

![](_page_8_Picture_61.jpeg)

#### 登录成功后输入 ifconfig 查看确认 IP 和 MAC 信息同上文查询到的相同。

![](_page_8_Picture_4.jpeg)

![](_page_9_Picture_0.jpeg)

## <span id="page-9-0"></span>**2.5 lorawan** 云平台配置

#### **2.5.1** 账号注册与激活

登录云平台地址 https://www.loraflow.io/, 首页打开后, 单击右上角"控制台", 选择"注册"。

![](_page_9_Picture_108.jpeg)

免费注册[完成并登录成功后,请将注册的邮箱发到](mailto:注册完成并登录成功后，请将注册的邮箱发到support@qianbaotec.com，索取激活码。) support@qianbaotec.com,主题为索取激活码,我 们会及时给您分配激活码或后台激活。

该激活码可支持 1 个网关+1 个应用+3 个节点设备, 免费使用期限为 1 年;

如需要扩展网关、应用及节点得数量请联系 support@qianbaotec.com。

如果是后台激活则直接登录即可用,如果拿到的是激活码,单击"费用中心",按提示输入激活码:

![](_page_9_Picture_109.jpeg)

激活成功后,如下图:

![](_page_9_Picture_12.jpeg)

![](_page_10_Picture_0.jpeg)

#### <span id="page-10-0"></span>**2.5.2** 添加网关并设置

a) 单击概览界面的网关图片,跳转页面后,单击图标 <mark>。网关土</mark> ,弹出如下界面,添加网关设备。 网关型号选择 QBIE00501, 网关名称自定义, MAC 地址填入上文查到的树莓派 MAC 地址。

![](_page_10_Picture_127.jpeg)

b) 查看并验证网关 ID: 在页面"网关管理" 一"网关详情"右侧"网关属性"中, 查看网关 ID 和 连接状态,如果显示"无连接"可以刷新页面后再查看,即可显示"已连接",如下图所示:

![](_page_10_Picture_6.jpeg)

c) 打开 secureCRT 软件,通过 SSH 登录至树莓派,执行以下命令对 local\_conf.json 文件进行编辑查看 (默认出厂已经设置好,无需修改,只需确认):

**cd lora/packet\_forwarder/gps\_pkt\_fwd**

**© 2016 qianbaotec Ltd.** 第 11 页 共 23 页

![](_page_11_Picture_0.jpeg)

#### **nano local\_conf.json**

如下图检查下文网关 ID 是否与云平台上显示的一致,修改完成后,Ctrl+X 保存退出。如对 ID 进行了 修改,完成后执行 sudo reboot ,重启树莓派。

![](_page_11_Picture_152.jpeg)

d) 验证 lorabridge 服务是否开启: 稍等几分钟系统重启后,执行命令 sudo systemctl status lorabridge,如下图如提示 Active: active (running),代表服务已正常启动。

> pi@raspberrypi:~\$ sudo systemctl status lorabridge<br> **#E[Om lorabridge service - senzflow lorabridge**<br> **Loaded: loaded (/lib/system/system/lorabridge.service; enabled)**<br> **Active: active (running)** since Thu 2016-12-22 06:3 |<br>|Dec 22 06:38:02 raspberrypi systemd[1]: Starting senzflow lorabridge...<br>|Dec 22 06:38:02 raspberrypi systemd[1]: Started senzflow lorabridge.<br>|pi@raspberrypi:~\$

e) 验证 lrgateway 服务是否开启:执行命令 **sudo systemctl status lrgateway**,如下图提示 **Active: active (running)** ,代表服务已正常开启。

![](_page_11_Picture_153.jpeg)

- f) 完成后在网页检查网关状态,已更新为已连接。(如提示未连接,请检查树莓派网络是否可能正 常访问外网,然后依上文检查两个服务是否已正常开启)
- g) 设置网关参数:网关设备添加成功之后,在"网关管理"页面中单击自己的网关设置名称后,在 页面右侧找到"lora 参数"设置区,参照下图设置参数。【重要!否则无法发送下行数据】

<span id="page-12-0"></span>![](_page_12_Picture_0.jpeg)

![](_page_12_Picture_114.jpeg)

#### **2.5.3** 添加应用并设置

a)在"应用管理"页面,点击 新增应用十 图标,弹出如下设置页面,设置和节点的 APPEUI 保持一 致。QBIA-00201 节点模块的 APPEUI 获取方式参照下文 AT 指令介绍。

![](_page_12_Picture_115.jpeg)

b)查看并验证 APP: 在页面"应用管理"一"我的应用"即可查看刚刚添加的应用名,如下图所示:

![](_page_12_Picture_116.jpeg)

### **2.5.4** 添加节点并设置

使用串口助手 SSCOM, 进行如下 AT 指令操作:

![](_page_12_Picture_10.jpeg)

![](_page_13_Picture_0.jpeg)

2.5.4.1 ABP 模式 **A)**节点信息查询 1.发送: AT+APPEUI=? 返回: AT+APPEUI=? +APPEUI:5555555555555555 2.发送: AT+DEVEUI=? 返回: AT+DEVEUI=? +DEVEUI:5555555555555555 3.发送: AT+DEVADDR=? 返回: AT+DEVADDR=? +DEVADDR:55555555 4.发送: AT+NWKSKEY=? 返回: ファイル アイストランス しんしょう しんしゃ しんしゅう しんしゅう しんしゅう AT+NWKSKEY=? +NWKSKEY:11111111111111111111111111111111 5.发送: AT+APPSKEY=? 返回: AT+APPSKEY=? +APPSKEY:11111111111111111111111111111111

#### **B)**节点信息设置

1.发送: AT+APPEUI=8989898956565656 返回: AT+APPEUI=8989898956565656 +APPEUI:8989898956565656 2.发送: AT+DEVEUI=3265987412569845 返回: AT+DEVEUI=3265987412569845 +DEVEUI:3265987412569845 3.发送: AT+DEVADDR=69874563

![](_page_14_Picture_0.jpeg)

![](_page_14_Picture_100.jpeg)

#### **C)**平台导入节点信息

在"应用管理"页面中,单击已经添加过得应用,选择"新增设备"如下图,选择"导入 ABP 设备", 如下图设置,输入 4 个参数。

![](_page_14_Picture_101.jpeg)

![](_page_14_Figure_6.jpeg)

![](_page_14_Picture_102.jpeg)

![](_page_15_Picture_0.jpeg)

2.5.4.2 OTAA 模式 A)节点信息查询 1.发送: AT+APPKEY=? 返回: AT+APPKEY=? +APPKEY:11111111111111111111111111111111 2.发送: AT+DEVEUI=? 返回: AT+DEVEUI=? +DEVEUI:3265987412569845 B)节点信息设置 1.发送: AT+APPKEY=11223344556677889900112233445566 返回: AT+APPKEY=11223344556677889900112233445566 +APPKEY:11223344556677889900112233445566 2.发送: AT+DEVEUI=3265987412569890 返回: AT+DEVEUI=3265987412569890 +DEVEUI:3265987412569890

C)平台导入节点信息

在"应用管理"页面中,单击已经添加过得应用,选择"新增设备"如下图,选择"导入 ABP 设备", 如下图设置,输入 2 个参数。

![](_page_15_Picture_133.jpeg)

![](_page_16_Picture_0.jpeg)

#### <span id="page-16-0"></span>导入之后如下图所示:

![](_page_16_Picture_243.jpeg)

## **2.6** 云平台双向数据测试

#### **2.6.1 ABP** 模式上行测试

A)将 QBIA-00201 节点模块底板通过 usb 线接入电脑,打开 SSCOM 串口调试助手,设置波特率 115200, 打开串口,参照下表发送相应指令:

![](_page_16_Picture_244.jpeg)

![](_page_17_Picture_0.jpeg)

![](_page_17_Picture_174.jpeg)

#### B)SSCOM 串口调试助手如下图所示:

![](_page_17_Picture_175.jpeg)

C)打开"应用管理-我的应用-设备列表",进入选中设备,查看上行数据:

![](_page_18_Picture_0.jpeg)

●<br>● 陈工 → ● ● 简体中3

![](_page_18_Picture_103.jpeg)

点击右上角 眼睛 图标,显示更详细信息:

#### <br>概览 网关管理 应用管理 费用中心 文档

![](_page_18_Picture_104.jpeg)

### 以上为需要确认的上行数据,通过以下 **AT** 指令可以发送非确认上行:

发送: 2008年 - 2008年 - 2008年 - 2008年 - 2008年 - 2008年 - 2008年 - 2008年 - 2008年 - 2008年 - 2008年 - 2008年 - 2008年 - 2008年 - 2008年 - 2008年 - 2008年 - 2008年 - 2008年 - 2008年 - 2008年 - 2008年 - 2008年 - 2008年 - 2008年 - 2008年 - 2008年 - 20 AT+CFMSG=OFF 返回: AT+CFMSG=OFF +CFMSG:OFF

此时发送信息: AT+SEDN=0,"HEX",65,"123456" 返回: SINGLE-SEND=0,"HEX",65,"123456" +SEND:WAIT ACK +SEND:TX DONE +SEND:NO NEED ACK

![](_page_19_Picture_0.jpeg)

#### <span id="page-19-0"></span>**2.6.2 ABP** 模式下行测试

打开"应用管理",点击自定义添加的应用名,跳转至设备列表,点击测试节点设备的 DevEUI 号, 进入到设备详情界面。页面右下角有下发数据测试窗口,如下图

![](_page_19_Picture_204.jpeg)

如上图发送数据;

将 QBIA-00201 节点模块底板通过 usb 线接入电脑, 打开 SSCOM 串口调试助手, 设置波特率 115200, 打开串口,任意发送上行数据:

AT+SEDN=0,"HEX",65,"123456"

返回: 2008年 2018年 2018年 2018年 2018年 2018年 2018年 2018年 2018年 2018年 2018年 2018年 2018年 2018年 2018年 2018年 2018年 2018年 2018年 2018年 2018年 2018年 2018年 2018年 2018年 2018年 2018年 2018年 2018年 2018年 2018年 2018年 2018年 2018年 2018年 2018年 20

SINGLE-SEND=0,"HEX",65,"123456" +SEND:WAIT ACK +SEND:TX DONE +SEND:ACK RECEIVED +SEND:RXWIN2,RSSI -27,SNR 33,PORT 56,RXSIZE 6,"112233445566" +SEND:DONE SSCOM 串口调试助手显示如下图。

SINGLE-SEND=0, "HEX", 65, "123456" +SEND: WAIT ACK<br>+SEND: TX DONE +SEND: ACK RECEIVED +SEND: RXWINZ, RSSI -27, SNR 33, PORT 56, RXSIZE 6, "112233445566" +SEND: DONE

以上所有操作均是在 **LoraWan Class A** 模式下进行的,上下行测试,通过以下 **AT** 指令可以切换到 **Class C** 模式:

发送: AT+CLASSMODE=CLASS C 返回: AT+CLASSMODE=CLASS C +CLASSMODE:CLASS C

再发送重启指令,使设置生效: AT+REBOOT 返回: ファイル アイストランス しんしょう しんしゃく しんしょう AT+REBOOT +REBOOT:MODULE REBOOT NOW!

![](_page_20_Picture_0.jpeg)

#### <span id="page-20-0"></span>FW VERSION V1.05! MODULE INIT OK! SYSTEM RUNNING...

#### 同时平台需要做以下修改:

打开"应用管理",点击自定义添加的应用名,跳转至设备列表,点击测试节点设备的 DevEUI 号, 进入到设备详情界面。页面右侧有 LoraWan 设备参数, 如下图修改:

×

![](_page_20_Picture_173.jpeg)

Class A/C 模式的区别在于:

A/C 上行数据无论确认和非确认都相同;

A 下行数据需要节点主动发送上行数据包进行轮详询;

C 下行数据无需节点主动发送上行数据包进行轮详询,而是只要平台有下行数据即刻进行接收。

 $\mathbf{x}$ 

![](_page_20_Picture_174.jpeg)

![](_page_20_Picture_175.jpeg)

发送4 清空障

SSCOM 串口调试助手

![](_page_20_Picture_14.jpeg)

#### **2.6.3 OTAA** 模式上下行测试

参考上文将 OTAA 模式需要的 devEUI 和 appKey 设置成功;

将模块设置为 OTAA 模式: 发送: 2008年 - 2008年 - 2008年 - 2008年 - 2008年 - 2008年 - 2008年 - 2008年 - 2008年 - 2008年 - 2008年 - 2008年 - 2008年 - 2008年 - 2008年 - 2008年 - 2008年 - 2008年 - 2008年 - 2008年 - 2008年 - 2008年 - 2008年 - 2008年 - 2008年 - 2008年 - 2008年 - 20 AT+EDAMODE=OTAA 返回: 2008年 2018年 2018年 2018年 2018年 2018年 2018年 2018年 2018年 2018年 2018年 2018年 2018年 2018年 2018年 2018年 2018年 2018年 2018年 2018年 2018年 2018年 2018年 2018年 2018年 2018年 2018年 2018年 2018年 2018年 2018年 2018年 2018年 2018年 2018年 2018年 20 AT+EDAMODE=OTAA

**© 2016 qianbaotec Ltd.** 第 21 页 共 23 页

![](_page_21_Picture_0.jpeg)

#### +EDAMODE:OTAA

再发送重启指令,使设置生效: AT+REBOOT 返回: AT+REBOOT +REBOOT:MODULE REBOOT NOW! FW VERSION V1.05! MODULE INIT OK! SYSTEM RUNNING... +JOIN:STARTING +JOIN:NET JOINED +JOIN:00010203,079e2eb2 +JOIN:DONE

AT+REBOOT +REBOOT: MODULE REBOOT NOW! FW VERSION V1.05! SYSTEM RUNNING. +JOIN: STARTING +JOIN: NET JOINE +JOIN: 00010203 079e2eb2

上图中的 079e2eb2 即为平台服务器分配给节点的设备地址, 亦可以通过 AT 指令来查询 发送:

AT+DEVADDR=?

返回:

AT+DEVADDR=?

#### +DEVADDR:079E2EB2

AT+REBOOT +REBOOT: MODULE REBOOT NOW! FW VERSION V1.05! SYSTEM RUNNING. +JOIN: STARTING +JOIN: NET JOINED +JOIN: 00010203, 079e2eb2 +JOIN: DONE AT+DEVADDR=7 +DEVADDR 079E2EB2

至此 OTAA 模式入网成功; 以后所有操作均同上文 ABP 模式,不再赘述。

![](_page_22_Picture_0.jpeg)

# <span id="page-22-0"></span>**3** 关于千宝科技

无锡千宝计算机科技有限公司科拥有一支高素质的专业技术支持队伍,成员均来自于研发第一线。我 们所倡导的是以最专业的团队带来最优质的服务。为了更好的为用户提供服务,公司开辟了售后支持 电话、Email、网站等多方位全面支持,为您免除后顾之忧。

- 售前技术支持 :0510-85386543
- 售后技术支持 :0510-85386543
- E-mail (邮箱) : support@qianbaotec.com
- 网站(论坛): http://www.qianbaotec.com